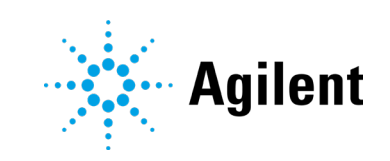

# ADFExport for OpenLab

## **Notices**

### Document Information

Document No: D0112645 Edition 03/2024

### Copyright

© Agilent Technologies, Inc. 2020- 2024

No part of this manual may be reproduced in any form or by any means (including electronic storage and retrieval or translation into a foreign language) without prior agreement and written consent from Agilent Technologies, Inc. as governed by United States and international copyright laws.

Agilent Technologies, Inc. 5301 Stevens Creek Blvd. Santa Clara, CA 95051 **USA** 

### Software Revision

This guide is valid for version 1.4 of ADFExport for OpenLab.

Product No: M8480AA

### **Warranty**

The material contained in this document is provided "as is," and is subject to being changed, without notice, in future editions. Further, to the maximum extent permitted by applicable law, Agilent disclaims all warranties, either express or implied, with regard to this manual and any information contained herein, including but not limited to the implied warranties of merchantability and fitness for a particular purpose. Agilent shall not be liable for errors or for incidental or consequential damages in connection with the furnishing, use, or performance of this document or of any information contained herein. Should Agilent and the user have a separate written agreement with warranty terms covering the material in this document that conflict with these terms, the warranty terms in the separate agreement shall control.

### Technology Licenses

The hardware and/or software described in this document are furnished under a license and may be used or copied only in accordance with the terms of such license.

#### Restricted Rights Legend

U.S. Government Restricted Rights. Software and technical data rights granted to the federal government include only those rights customarily provided to end user customers. Agilent provides this customary commercial license in Software and technical data pursuant to FAR 12.211 (Technical Data) and 12.212 (Computer Software) and, for the Department of Defense, DFARS 252.227-7015 (Technical Data - Commercial Items) and DFARS 227.7202-3 (Rights in Commercial Computer Software or Computer Software Documentation).

#### Safety Notices

### CAUTION

A CAUTION notice denotes a hazard. It calls attention to an operating procedure, practice, or the like that, if not correctly performed or adhered to, could result in damage to the product or loss of important data. Do not proceed beyond a **CAUTION** notice until the indicated conditions are fully understood and met.

### WARNING

A WARNING notice denotes a hazard. It calls attention to an operating procedure, practice, or the like that, if not correctly performed or adhered to, could result in personal injury or death. Do not proceed beyond a WARNING notice until the indicated conditions are fully understood and met.

In this Guide …

# In this Guide …

This guide describes the requirements and installation of Revision 1.4 of ADFExport for OpenLab.

ADFExport for OpenLab was designed to work with the Agilent Chromatography Data System OpenLab CDS.

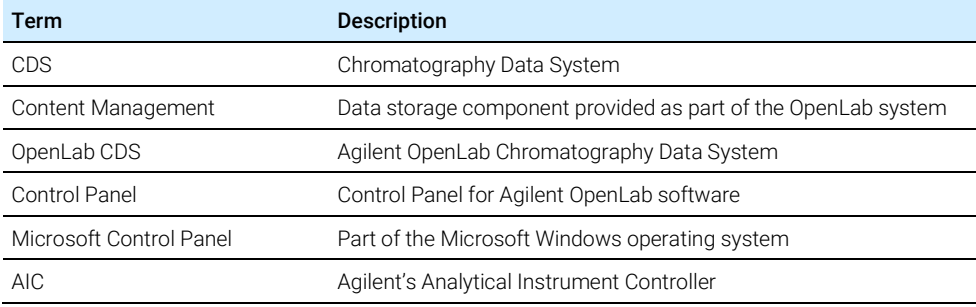

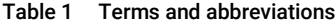

### **Contents**

# **Contents**

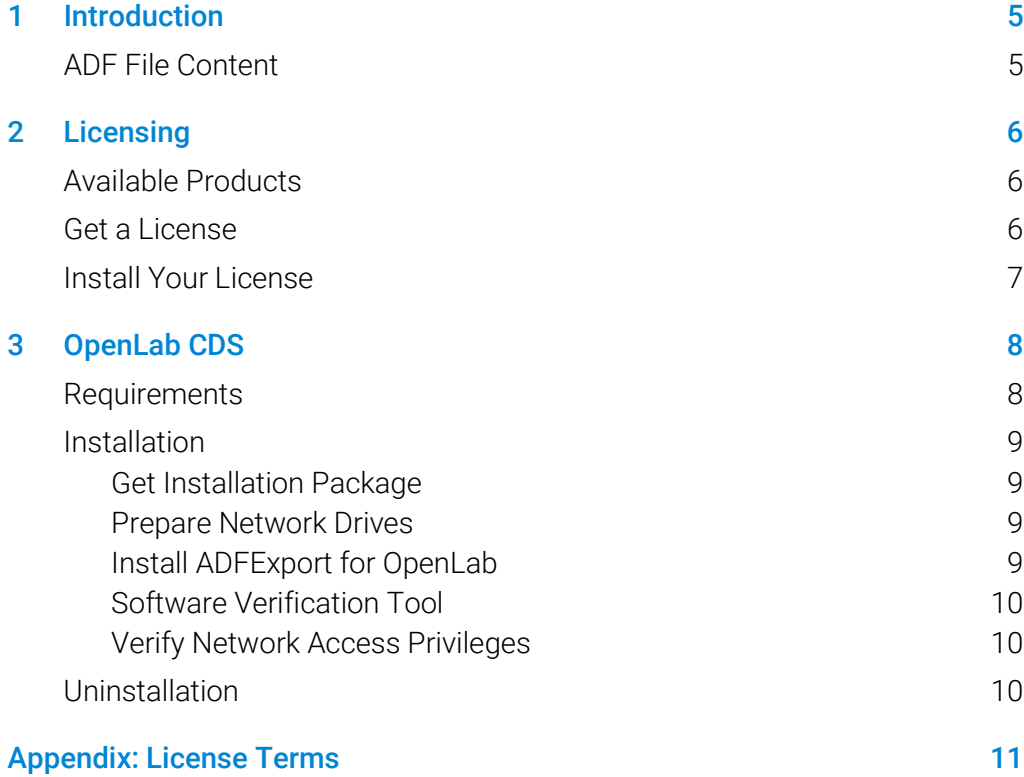

# <span id="page-4-0"></span>1 Introduction

ADFExport for OpenLab is an Add-on that offers the possibility to export results to the Allotrope Data Format (ADF). A detailed description of the Allotrope Data Format and its structure is available on the Allotrope Foundation web site [\(https://www.allotrope.org\)](https://www.allotrope.org/).

### <span id="page-4-1"></span>ADF File Content

In the current revision of the ADFExport Add-on, the following content is written into the ADF file (for detailed information see ADFExport\_ADFContentDescription.pdf available in the download package in SubscribeNet).

ADF data description

The data description contains an initial set of metadata about the single run or the entire sequence. The metadata includes information about the run, such as the system (instrument, including module and column information), the submitter, the sample, the injection, and the sequence. Furthermore, information on chromatograms and UV spectra as well as acquisition and processing method names and peak results are stored.

ADF data cube

The data cube contains exported raw data (chromatograms and spectra).

ADF data package

The data package contains a subfolder with the original OpenLab CDS files.

For more information about the ADF file content, see the ADFExport for OpenLab online help.

# <span id="page-5-0"></span>2 Licensing

At least one ADFExport license is required for each chromatography data system to run with an ADFExport Add-on. Each time the ADFExport Add-on is used, it checks the licensing server for an available license and uses it during its operation. If the ADFExport Add-on is stopped or fails, the license is released again.

The number of licenses depends on the number of ADFExport instances you want to use at the same time.

<span id="page-5-1"></span>For information on the License terms, see ["Appendix: License Terms"](#page-10-0) on page 12.

### Available Products

Table 2 Available Products for ADFExport for OpenLab

| <b>Product number</b> | <b>Product name</b>            | <b>Description</b>                            |
|-----------------------|--------------------------------|-----------------------------------------------|
| M8480AA               | ADFExport for OpenLab rev. 1.4 | Supports one software instance (1 instrument) |

### <span id="page-5-2"></span>Get a License

Log in to SubscribeNet to generate a license. During this process you will have to enter the MAC address of your license server. For client/server systems, this is the server. Download your license file. For version 1.4, use ADFExport for OpenLab License version 1.3.

For more details, please refer to the *OpenLab CDS Clients and Instrument Controllers* guide (CDS\_ClientAIC.pdf).

#### **Licensing**

### <span id="page-6-0"></span>Install Your License

1 In the OpenLab Control Panel under Administration, select Licenses and click Add License.

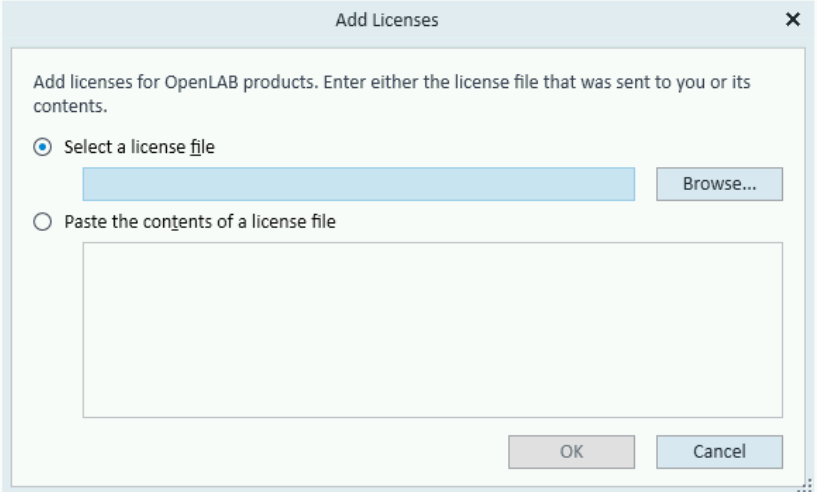

- 2 Choose to install the license by:
	- Using the license file option to browse to and open the license file (.lic) saved from the license generation process in SubscribeNet.
	- Selecting the License Text option and copying the license text from a text file received into the provided field.
- 3 Click OK.

The Administration interface in the Control Panel will now display the status of installed licenses.

# <span id="page-7-0"></span>3 OpenLab CDS

### Requirements

ADFExport for OpenLab, rev. 1.4, is compatible with revision 2.8 of OpenLab CDS.

The product is supported for use on English, Chinese, and Japanese versions of OpenLab CDS v2.8.

Signals from Agilent OpenLab CDS LC (SFC or HPLC) instrument runs acquired with DAD, VWD or MWD can be exported.

ADFExport does not support to export CDS data acquired from hybrid SFC/HPLC systems nor from third-party vendor LC, LC/MS, GC/MS, nor GC signals.

#### OpenLab CDS

### <span id="page-8-0"></span>Installation

### <span id="page-8-1"></span>Get Installation Package

Download the **ADFExport for OpenLab** installation package from SubscribeNet and extract the files to a local folder or to a network drive.

### <span id="page-8-2"></span>Prepare Network Drives

If you will use the ADFExport installation package from a network drive, you must prepare the network drive to make it accessible by the wizard. Without this preparation, Windows security prevents the wizard from accessing those drives.

1 Map the drive to a letter.

For example, map the drive as Z: using the shared path "\\<machine-name>\OpenLabCDS".

This maps the drive for the logged-in user.

**2** Open the command prompt in elevated mode (run as administrator) and map the drive using the net use command.

For example, net use Z: "\\<machine-name>\OpenLabCDS"

This maps the drive for the local administrator account. The mapped drive is now visible to both logged-in user and administrator and can be selected in the wizard.

### <span id="page-8-3"></span>Install ADFExport for OpenLab

Install the software on the PC on which your instruments are configured. In Client/Server systems, install it on the Analytical Instrument Controller (AIC) and on all relevant clients.

- 1 Run Agilent. OpenLab.CDS.ADFExport.msi as an administrator.
- 2 Follow the wizard.
- 3 Install the required license (see ["Install Your License"](#page-6-0) on page 7).

#### OpenLab CDS

### <span id="page-9-0"></span>Software Verification Tool

To qualify the ADFExport for OpenLab installation, launch the Agilent Software Verification Tool (from Agilent Technologies/Software Verification Tool).

The SVT report informs you about successful integration into the existing OpenLab CDS system. The SVT report includes the files installed by the ADFExport Add-on.

### <span id="page-9-1"></span>Verify Network Access Privileges

If ADF files shall be exported to a network share, users need sufficient privileges to access the share. In a Distributed System, these privileges must be granted to the AIC Instrument user.

<span id="page-9-2"></span>*.*

NOTE To prevent unauthorized read and write access, apply restricted Windows Access Control Lists on the ADFExport target folders to authorize only a limited group of trusted users for read or write access.

### Uninstallation

- 1 Log in as an administrator.
- 2 In the Windows settings, open Apps > Apps & features.
- 3 Select **ADFExport for OpenLab** and confirm to uninstall it.
- 4 Reboot.

# <span id="page-10-0"></span>Appendix: License Terms

#### AGILENT TECHNOLOGIES, INC. SOFTWARE LICENSE TERMS FOR Agilent OpenLAB Software

For AGILENT TECHNOLOGIES,INC. SOFTWARE LICENSE TERMS FOR Agilent OpenLab Software read OpenLab\_LicenseTerms.pdf provided with installation.

#### Allotrope Foundation ADF license information

ADFExport software makes use of and incorporates Allotrope Foundation ADF framework. Please read Allotrope\_ADFLicenseInformation.pdf provided with installation.

### In This Book

This manual describes revision 1.4 of ADFExport for OpenLab CDS

- Licensing
- Requirements
- Installation
- Uninstallation

### [www.agilent.com](http://www.agilent.com/)

© Agilent Technologies, Inc. 2024

Edition 03/2024 Document No: D0112644

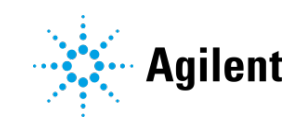